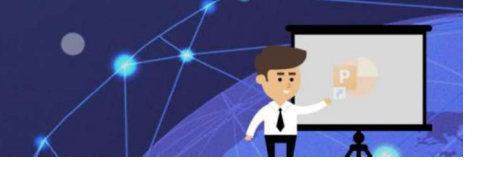

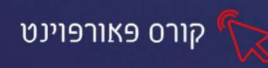

### פרק 11 - הערות

ניתן להוסיף הערות שנוכל לעיין בהן מאוחר יותר בעת הגשת הצגת השקופיות בפני קהל.

חלונית ההערות היא תיבה המופיעה מתחת לכל שקופית. בחלונית הערות ריקה מופיע הטקסט לחץ כדי להוסיף הערות. את האפשרות הערות ניתן למצוא בכרטיסיית תצוגה, קבוצת הצגה.

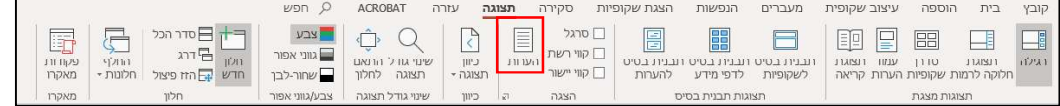

### הוספת הערה

- 1. לחצו על השקופית בה תרצו להוסיף הערה.
	- 2. בכרטיסיית **תצוגה**, לחצו על **הערות.**

תוצג חלונית תחת השקופית:

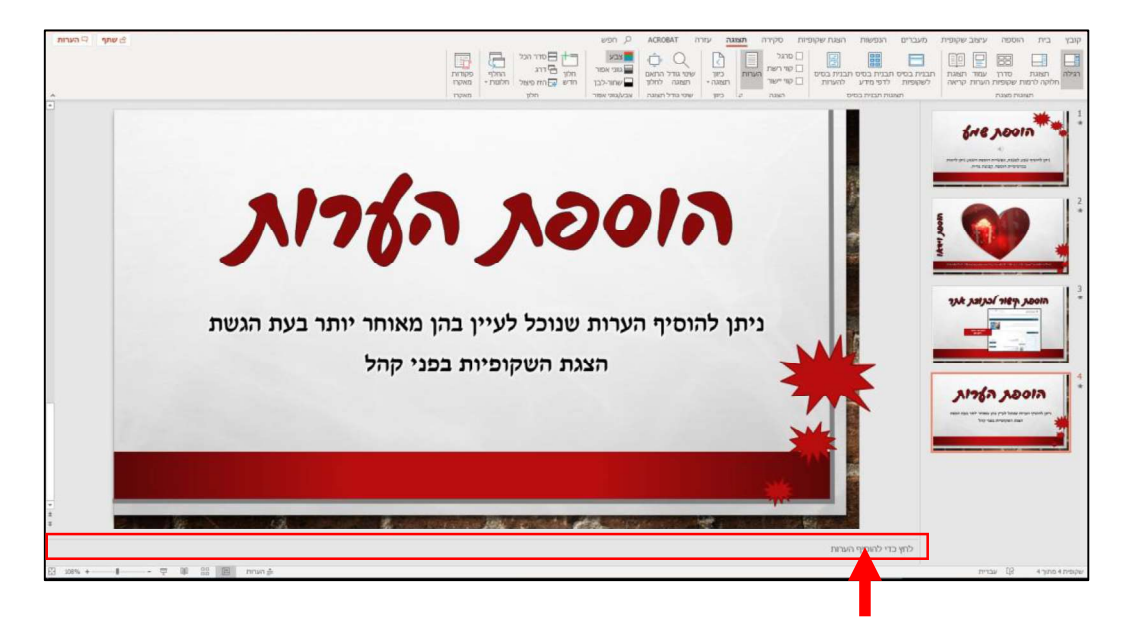

3. לחצו בתוך חלונית ההערות והקלידו את הטקסט הרצוי.

לדוגמא:

נפרט בדוגמאות על שימוש בהערות

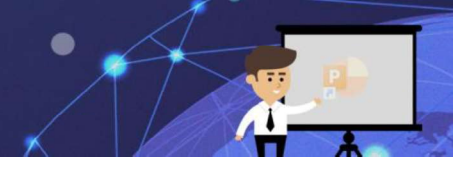

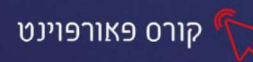

### תצוגת המגיש

כשהמחשב מחובר למקרן ומפעילים את הצגת השקופיות, תצוגת המגיש מופיעה על מסך המחשב. באפשרותנו לראות את ההערות במהלך ההגשה, בעוד שהקהל (ע"י המקרן) רואה רק את השקופיות. אין צורך ליצור את תצוגת המגיש, PowerPoint בונה אותה אוטומט עבורנו על-ידי ליקוט ההערות שהקלדנו עבור כל שקופית.

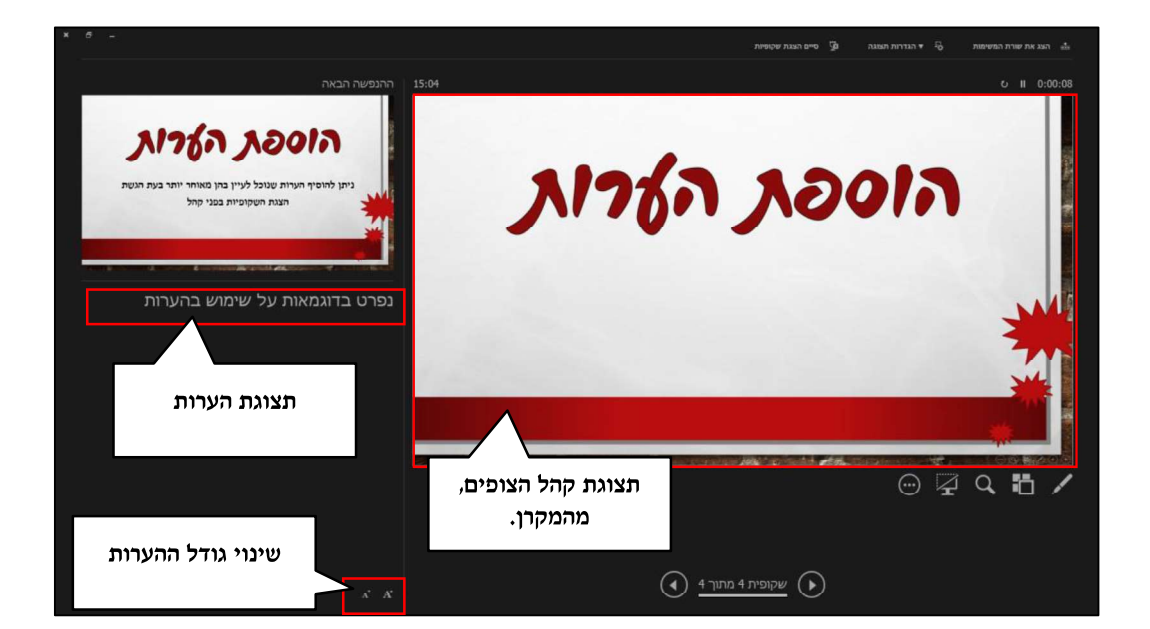

#### <u>דוגמא לתצוגת מגיש:</u>

ההערות מופיעות בחלונית משמאל.

ניתן לשנות את גודל הטקסט בחלונית ההערות באמצעות שני הלחצנים בפינה הימנית

התחתונה של חלונית ההערות:

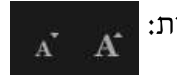

### במידה והמחשב לא מחובר למקרן ונרצה להציג את תצוגת המגיש.

- 1
- 2 and 2 and 2 and 2 and 2 and 2 and 2 and 2 and 2 and 2 and 2 and 2 and 2 and 2 and 2 and 2 and 2 and 2 and 2
	- 3. בחרו באפשרות הצג תצוגת מגיש

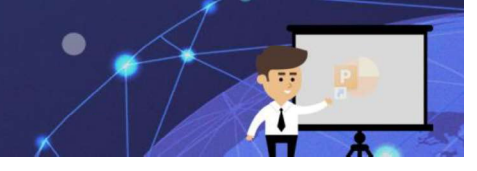

## תרגול

# תרגיל 1-הערות

- PowerPoint 1
	- 2 and 2 and 2 and 2 and 2 and 2 and 2 and 2 and 2 and 2 and 2 and 2 and 2 and 2 and 2 and 2 and 2 and 2 and 2
- בכותרת הראשית הקלידו: "הערות"
- בכותרת משנה הקלידו: ניתן להוסיף הערות שנוכל לעיין בהן מאוחר יותר בעת הגשת הצגת השקופיות בפני קהל.

קורס פאורפוינט

- 3
- 4
	- 5
- $\epsilon$ 
	- 7. שמרו וסגרו את הקובץ.